## **AllSoftCorp**

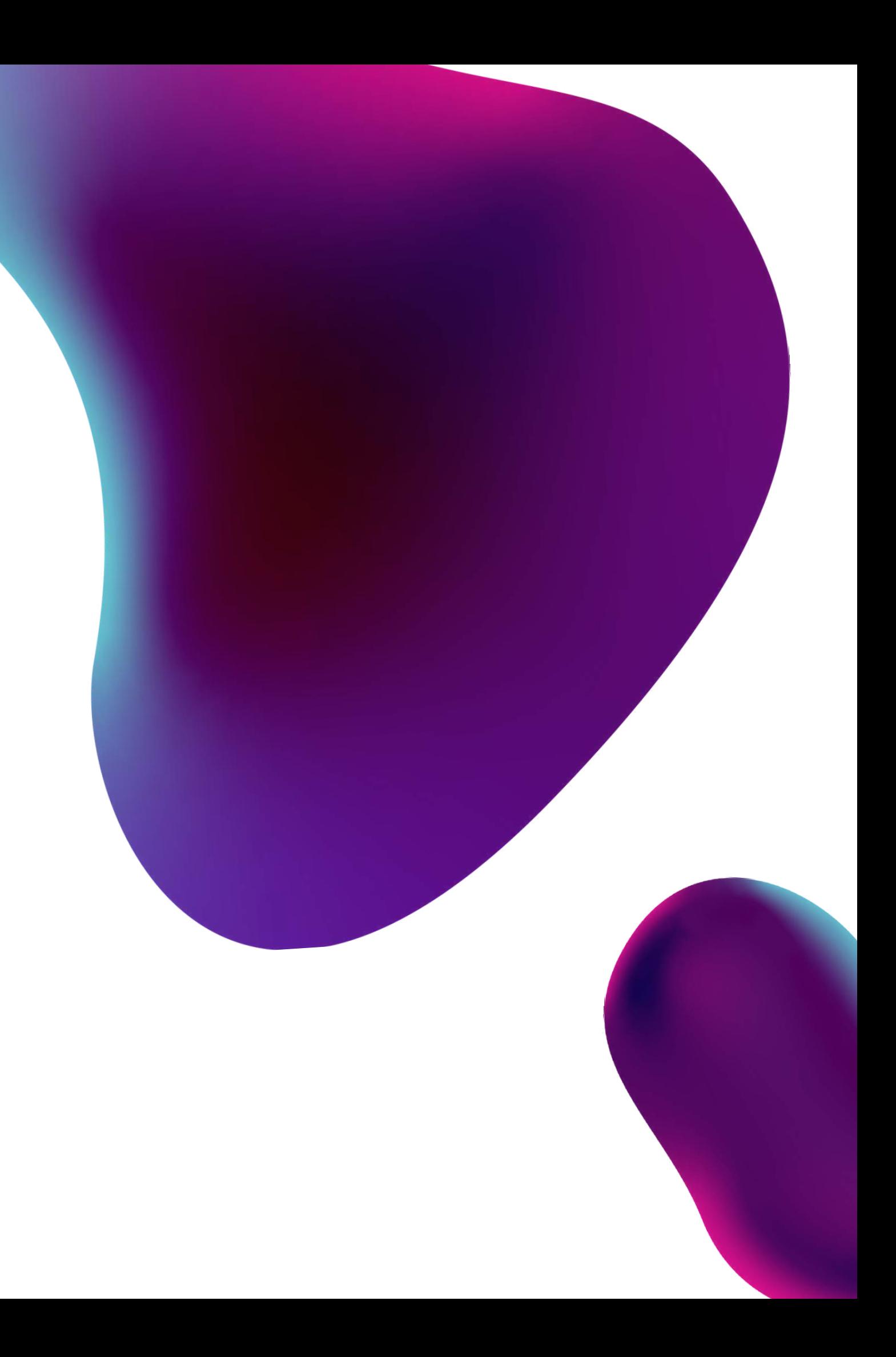

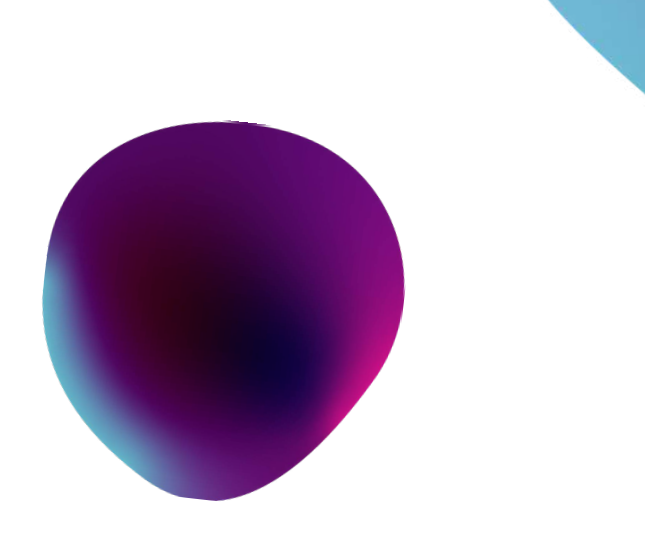

#### **ID Issuer - Sweden Tobacco industry meeting 5th of March 2024**

### **Who we are**

- Company with aim to bring innovation and digital solutions for tax revenue income increase, reduce tax evasion, simplify processes
- We started as Allexis company back in 2010 and brought numerous innovative solutions to Slovak Republic Financial directorate which we then implemented in different forms to different EU countries.
- 2023 we changed the name to ALL SOFT CORP and remain to create innovative solutions for Governments and Businesses across the world.

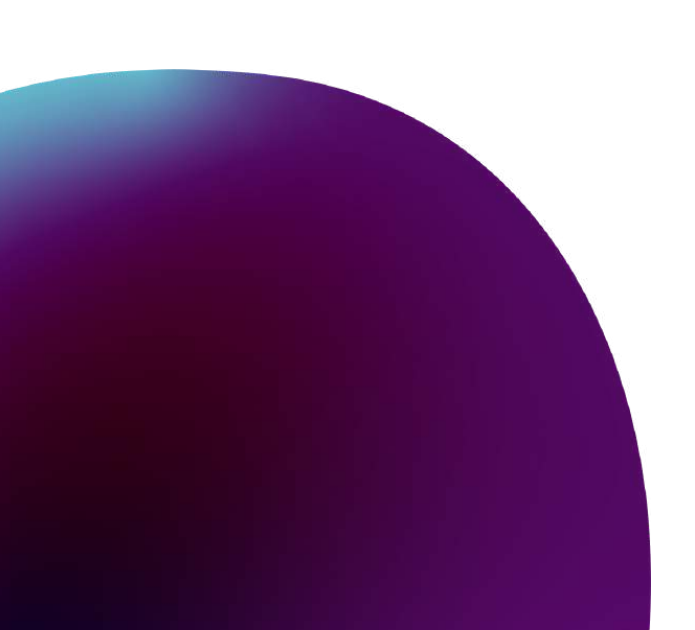

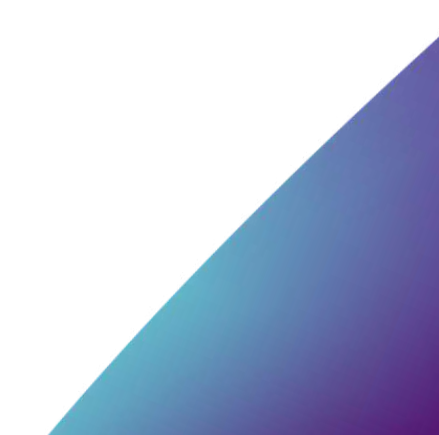

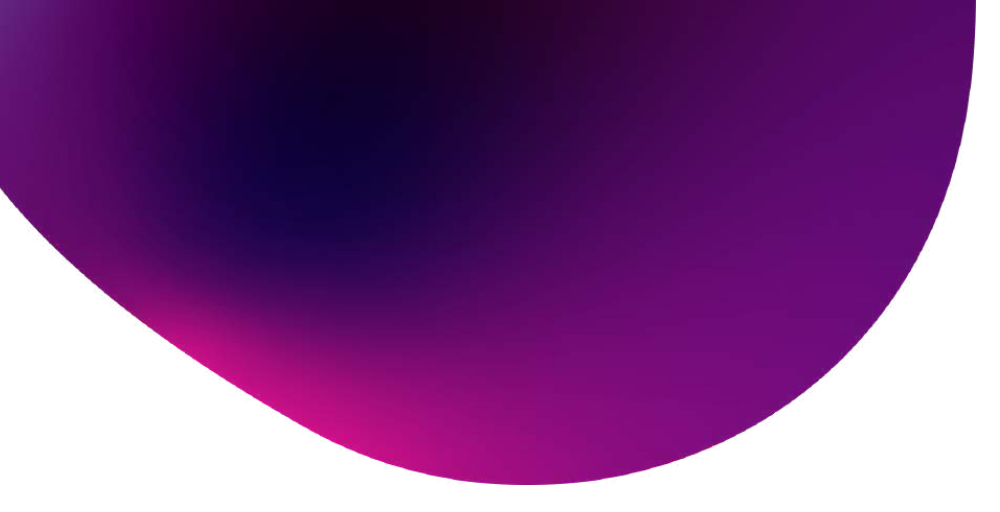

### **ID Issuer 2nd phase**

- **20th of May 2024 - all tobacco products are covered under TPD**  $\subset$
- **All Soft Corp serves as IDissuer for Sweden but also for Finland,**  $\subset$ **Estonia and Ireland**
- **ID Issuer solution is ready NOW and you can test it out on testing**  $\bullet$ **environment**
- **All the guides available on our idissuer.se web** $\bigcirc$

## **AllSoftCorp**

### **Let's dive into it.**

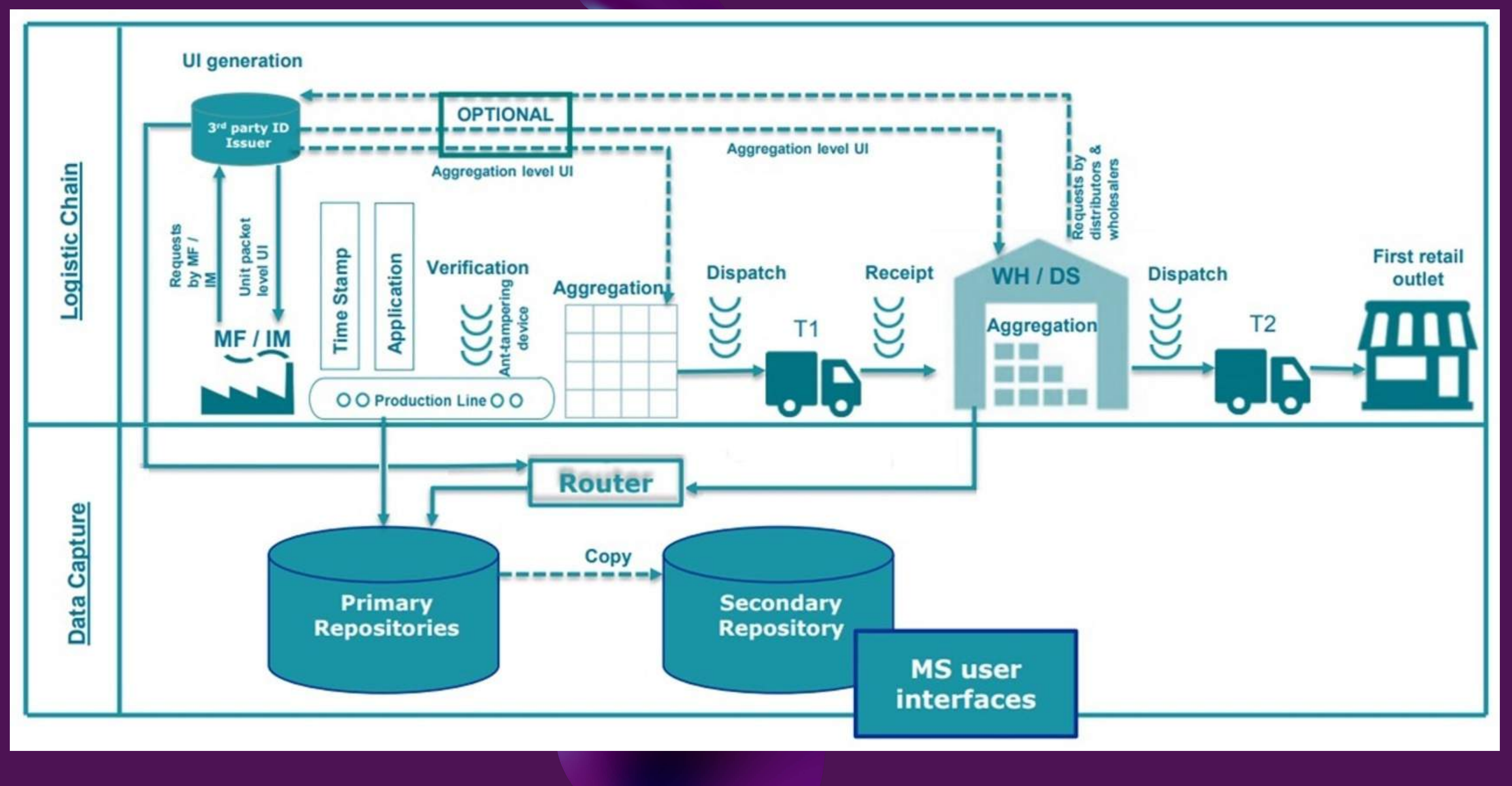

**Control over unique identifiers and product codes Issuing unitlevel UIs Issuing aggregated level UIs Issuing Human Readable codes Registration of economic operators, facilities, machines and machine parts Establishing offline flat-files Security protocols and connectivity rules for communications between ID Issuer and Economic Operators**

## **AllSoftCorp**

### **ID Issuerroles and responsibilities**

On our IDIssuer webpage you can click button register and fill out the form. Use genuine data like correct VAT and Tax number as well as address information. We appreciate adhering the data quality. In case you have successfuly registered you will receive email to address you used in registration

**01**

**Register as Economic operator**

### **Register with IDissuer**

#### It's easy

After succesfully registring EO you will be receiving email from us please check the spam folder as well. You will receive confirmation email along with EOID and a link to register as a user who will be able to manage the account. More users can manage the same account but it depends on permissions granted what can be done with the account

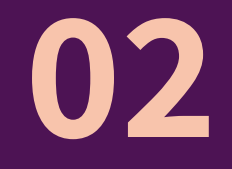

**Create User**

### **AllSoftCorp**

Once user is created you can log in with chosen credentials via our idissuer webpage button named Login. Once you get past credentials page you will be in EOID dashboard. On left panel you will see facility tab and you can click button add

### **03**

#### **Add Facility**

On same left panel you'll find tab machines. you will be able to add machine the same way you were able to add facility. With machines you need to tick whether it consists of multiple machine parts and only after registering the machine this way you can then register machine parts that will be later added to the registered machine.

#### **04**

#### **Add machine and corresponding machine parts**

We will not be able to add permissions unless you are registered and even then you need to have facility and machines registered to be able to request codes from our system unless you are fully manual production site then you don't need machine registered.

### **01**

#### **Register with IDissuer**

## **Request permissions if you are importer or manufacturer**

You will not be able to request codes unless the permissions are requested

Our customer support is ready to help in any situation. One of them is to add permissions to economic operator and its respective user to order the unit level and aggregated level UIs. You will be promted to fill out permissions form

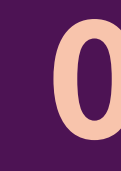

### **02**

#### **Ask for permissions**

## **AllSoftCorp**

Permissions will be granted after we receive the signed contract. For test environment you don't need to sign contract but please use the testing environment for testing purposes only.

#### **03**

#### **Contract draft / permissions**

#### **Unit level code structure**

## **AllSoftCorp**

Length of the code generated by IDissuer is 18 Characters and Manufacturer / Importer adds time stamp.

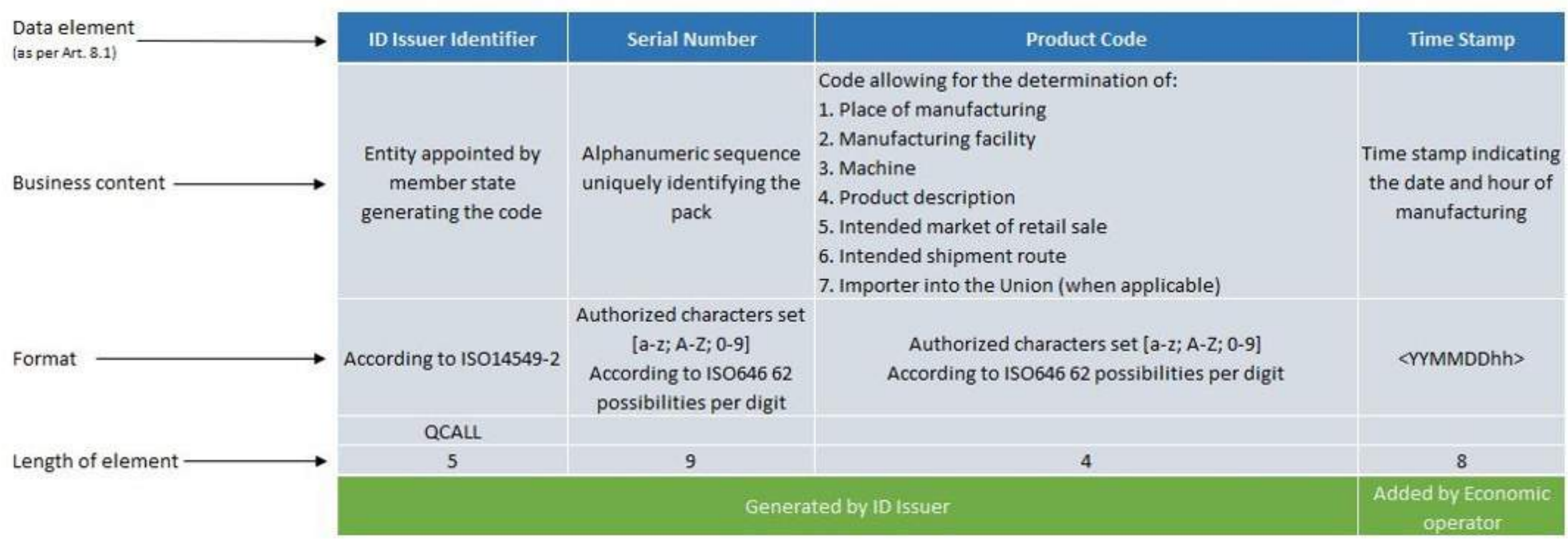

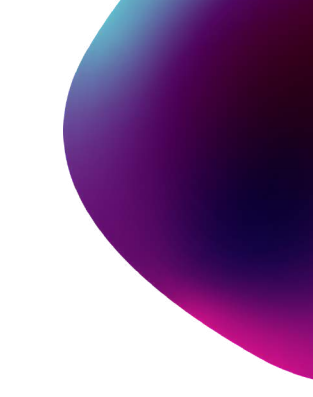

#### **Agregated level code structure**

## **AllSoftCorp**

Length of the code generated by IDissuer is 23 Characters and Manufacturer / Importer adds time stamp.

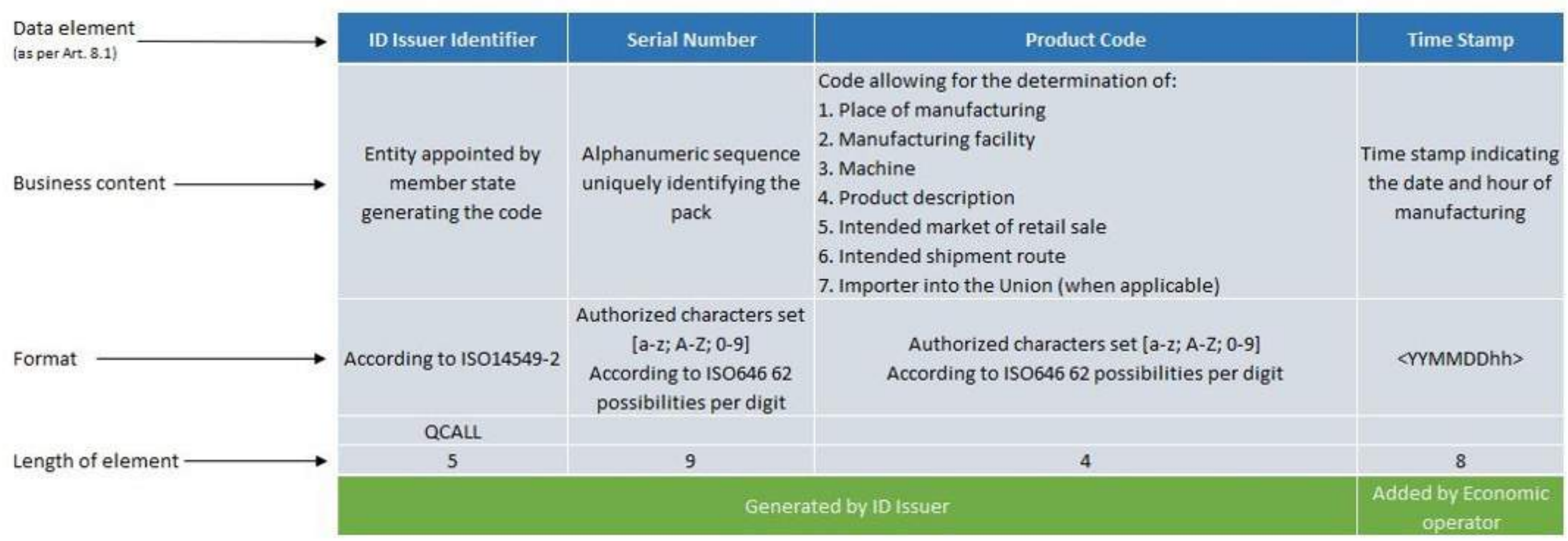

Aggregated-level UIs can either be requested from the ID issuer, or self-generated by the economic operator, in accordance with ISO/IEC 15459-1:2014 or ISO/IEC 15459-4:2014 (Art. 10).

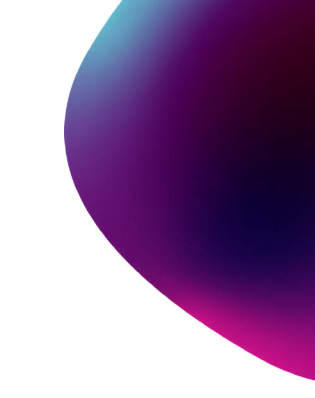

## **Ordering UIs and AIs**

You need to be fully registered with us and have the permissions

You will need to have the Primary Repository set up as well in order to get codes for download

Codes can be downloaded either via portal (GUI) or via integration (API)

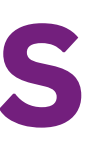

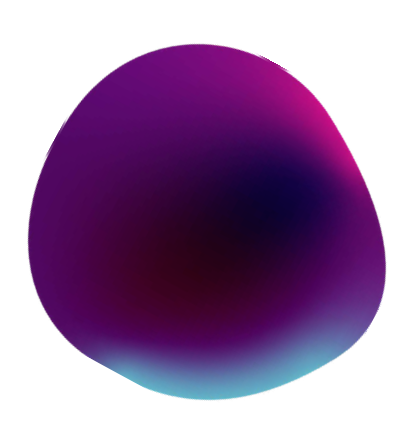

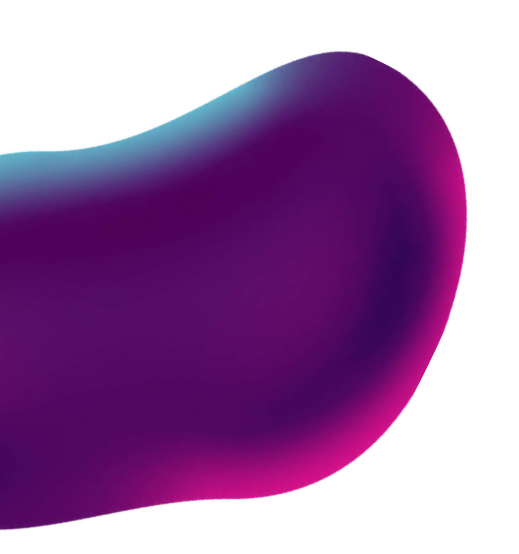

### **Test it out**

#### **Link to register:**

<https://tapp.idissuer.se/economic-operator/public/registration?0#stay>

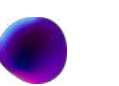

#### **Link to log in:**

<https://tapp.idissuer.se/prihlasenie?1#stay>

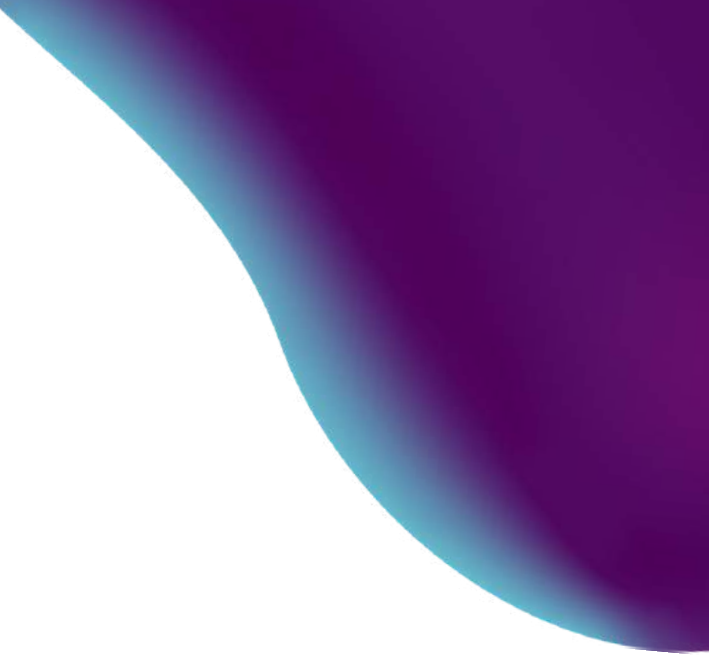

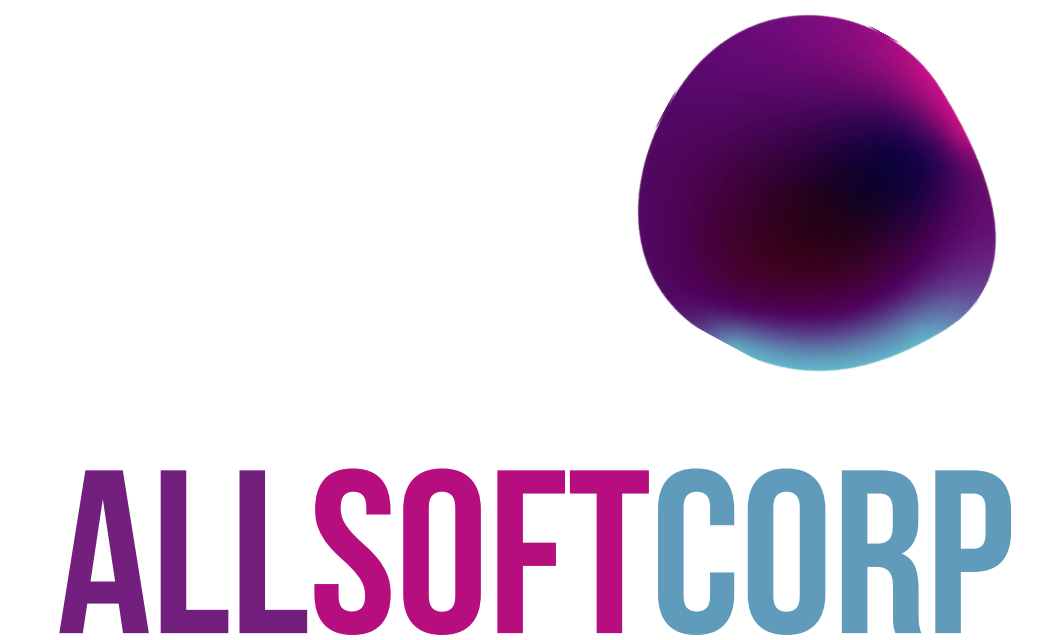

### **Guides**

#### So you can manage working with our system

#### Interface 2 interface

#### Integration manual

Integration manual is a document which describes data interfaces (APIs) and everything related to their implementation and usage. It is intended for those economic operators who want to communicate with Id Issuer system also through data interfaces, not only through Graphical User Interface (GUI). This is called system to system communication. You will find there detailed description of provided and requested APIs, how to implement them, how to authenticate and how use them.

#### **ID Issuer**

#### User manual

User manual is a document, which describes the ID Issuer system from the user point of view, especially its Graphical User Interface (GUI). Please read this document if you are a manufacturer, importer, wholesaler or first retail outlet selling tobacco products according to Commission Implementing Regulation (EU) 2018/574 obliged to use ID Issuer system and want to get familiarized with it and use it properly.

**Integration manual** 

**User manual for economic operators** 

#### **Specification template**

IDIssuer 2.0 - Postman Collection

#### **Useful Guides**

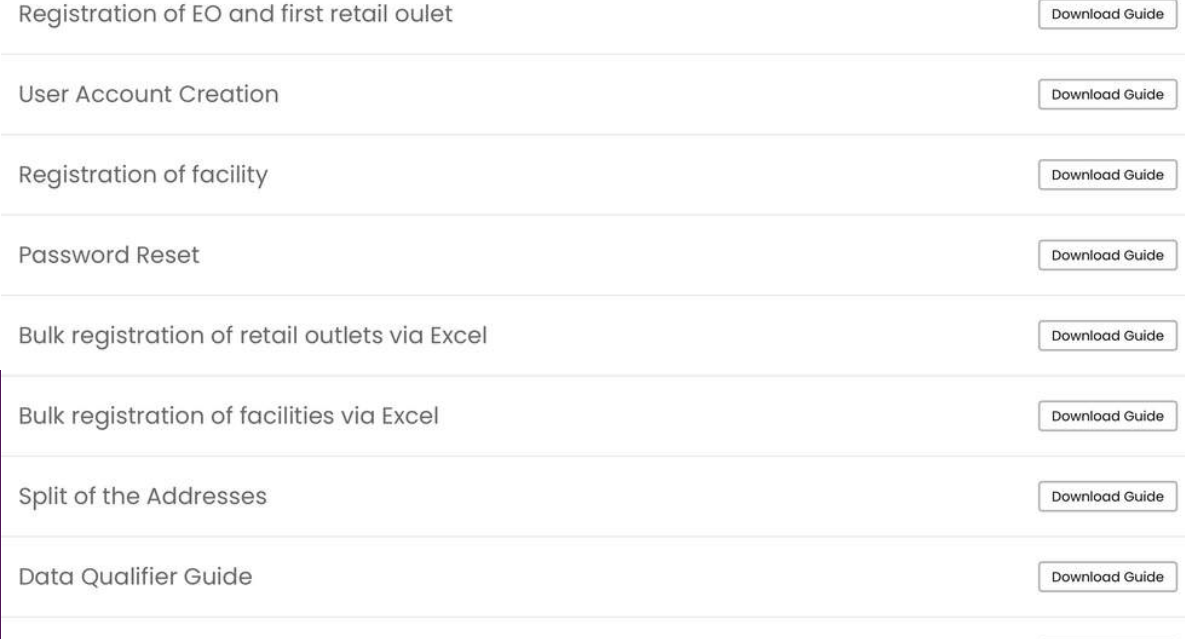

How to de-register the economic operator

Download

## **AllSoftCorp**

Download Guide

### **Information Portal**

#### For when you need help

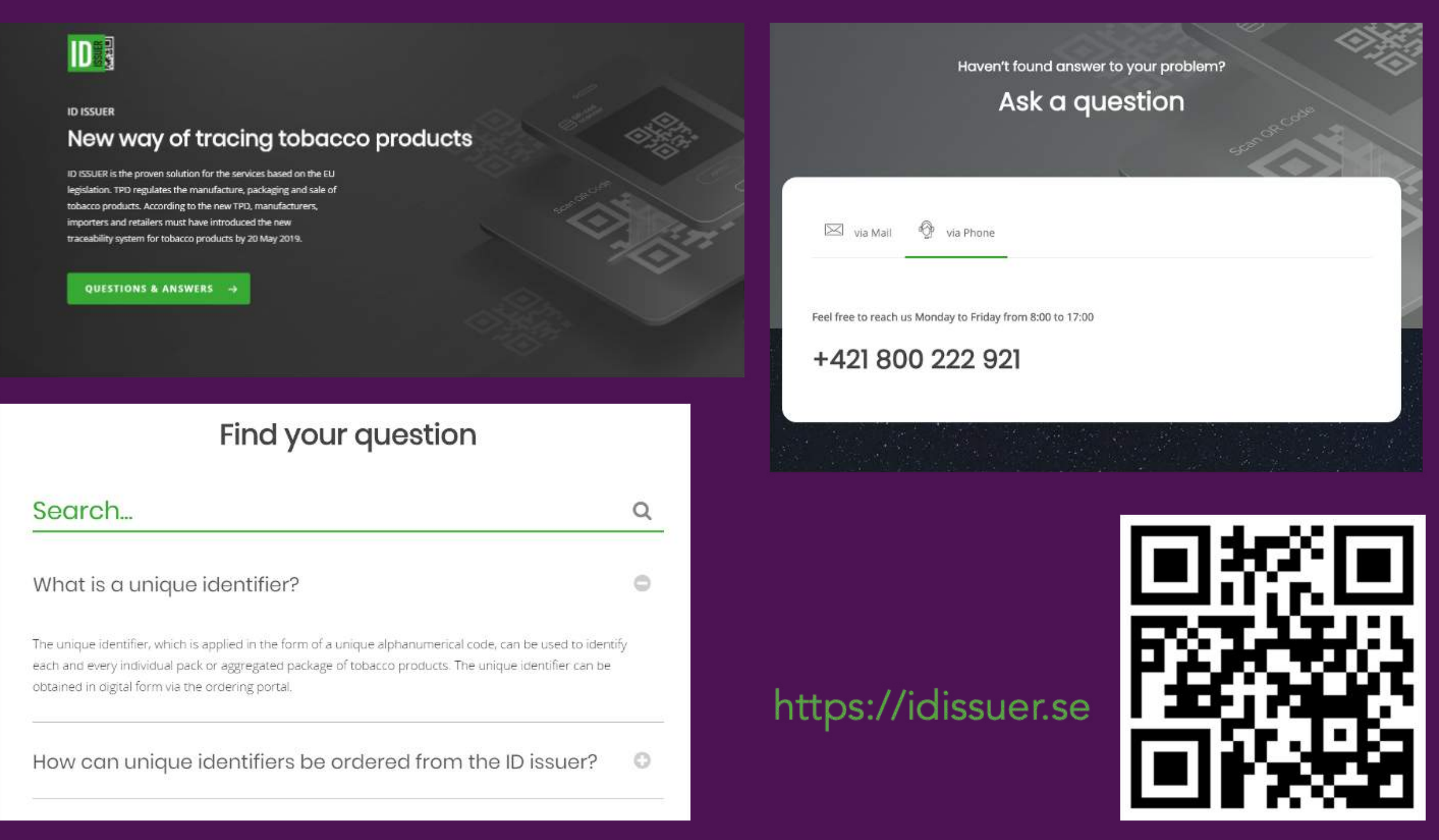

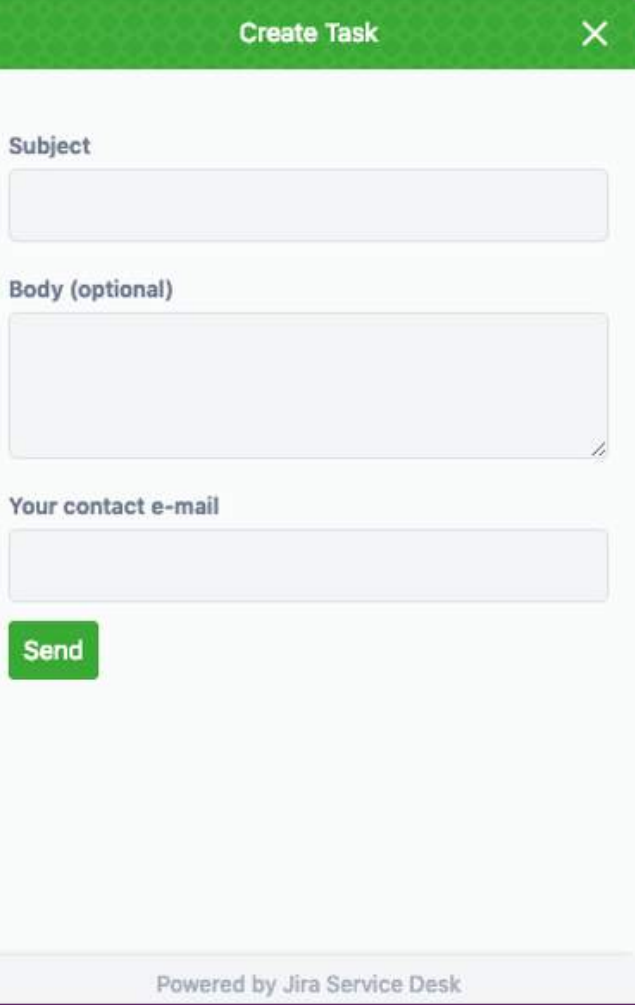

**Available to you from 9:00 -17:00 Up to 15 consecutive calls Issues discussed can be projected to Jira Callback option available**

## **AllSoftCorp**

### **Customer care**

call centre

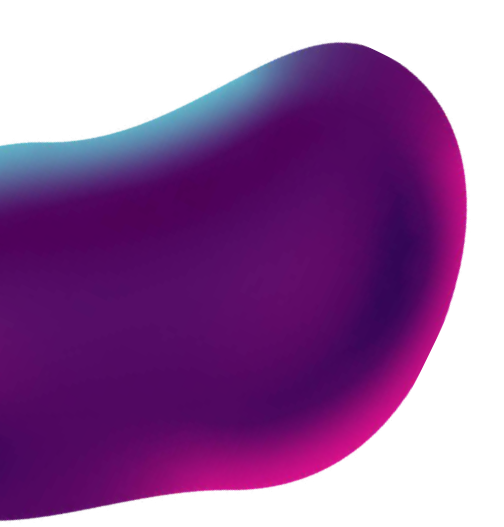

# **Thank you**

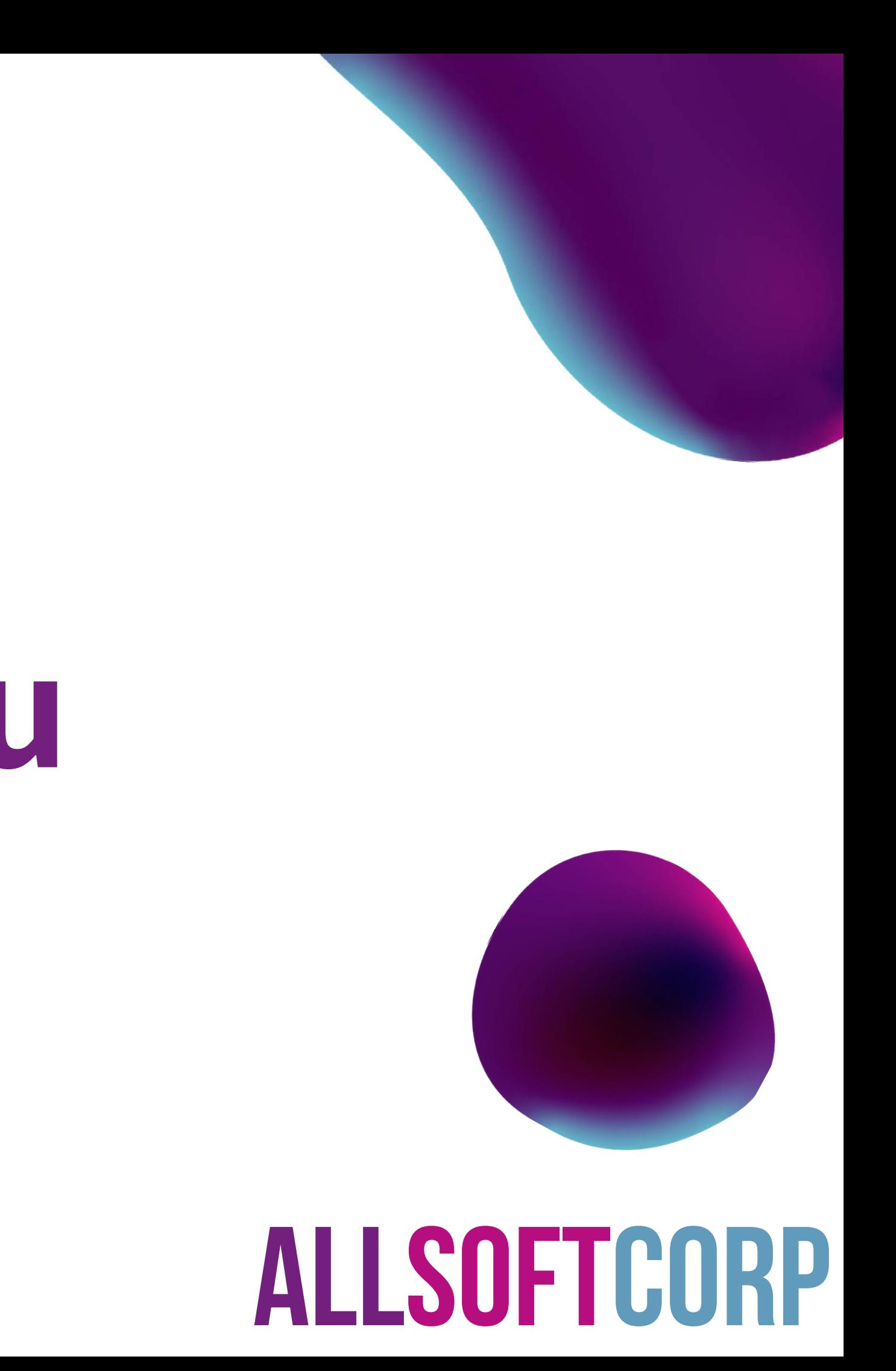